## 教育部 **GMAIL** 帳號**[\(go.edu.tw\)](http://go.edu.tw/)**申請流程

本校 Google G suit 因 google 方案於 2022/07 開始限縮雲端空間,全校雲端僅剩 100TB,請老師線上雲端空間切勿放置太多檔案並定期整理: **(1)** 資訊處將於 **2022/07** 暑假開始整理未使用帳號及雲端空間,請大家留意檔案的存取。 **(2)** 教育部提供 **GOOGLE** 帳號請大家多加利用,盡速申請。

## ◎教育部 **GMAIL** 帳號**[\(go.edu.tw\)](http://go.edu.tw/)**申請說明

教育部於今年開始提供申請教育部 GMAIL 帳號 [xxxx@go.edu.tw](mailto:xxxx@go.edu.tw),該帳號可具備 Google meet 錄影功能,且可存取在該帳號([go.edu.tw](mailto:xxxx@go.edu.tw))的雲端 空間,如有錄影需求的老師可於線上申請帳號,申請流程已於附件中呈現。

## 【申請網址】 [教育體系單一簽入服務](https://auth.sso.edu.tw/gsuitelogin?SAMLRequest=fVJNT%2BMwEL0j8R8s3%2FPRAAJZTVABoa0ES0QDB26uM0lcbE%2FX4zTLv980BcEe4Pr85n2MZ3751xq2A08aXc5nccoZOIW1dm3On6rb6IJfFsdHc5LWbMWiD517hD89UGDjpCMxPeS8906gJE3CSQskghKrxf2dyOJUbD0GVGg4W97k3KkO0TZNA63bKOzqTunXDVjdrO1aojGtUqjrDWfPH7GyfawlUQ9LR0G6MEJplkXpWZSdV%2BmJSM%2FEafrCWfnudKXdocFPsdYHEolfVVVG5cOqmgR2ugb%2Fe2TnvEVsDcQK7d6%2BlER6N8KNNAScLYjAhzHgNTrqLfgV%2BJ1W8PR4l%2FMuhC2JJBmGIf6USWTSYgx1H4chkYp4MS1WTN38l43%2BnFx%2BOPPiU3uefJEq3j9s32N5U6LR6o0tjMHh2oMMY4ng%2B7HDLXorw%2Fdus3g2IbqOmokqekdbULrRUHOWFAfX%2Fy9jvJd%2F&RelayState=https%3A%2F%2Fwww.google.com%2Fa%2Fgo.edu.tw%2FServiceLogin%3Fservice%3Dmail%26passive%3Dtrue%26rm%3Dfalse%26continue%3Dhttps%253A%252F%252Fmail.google.com%252Fmail%252F%26ss%3D1%26ltmpl%3Ddefault%26ltmplcache%3D2%26emr%3D1%26osid%3D1)

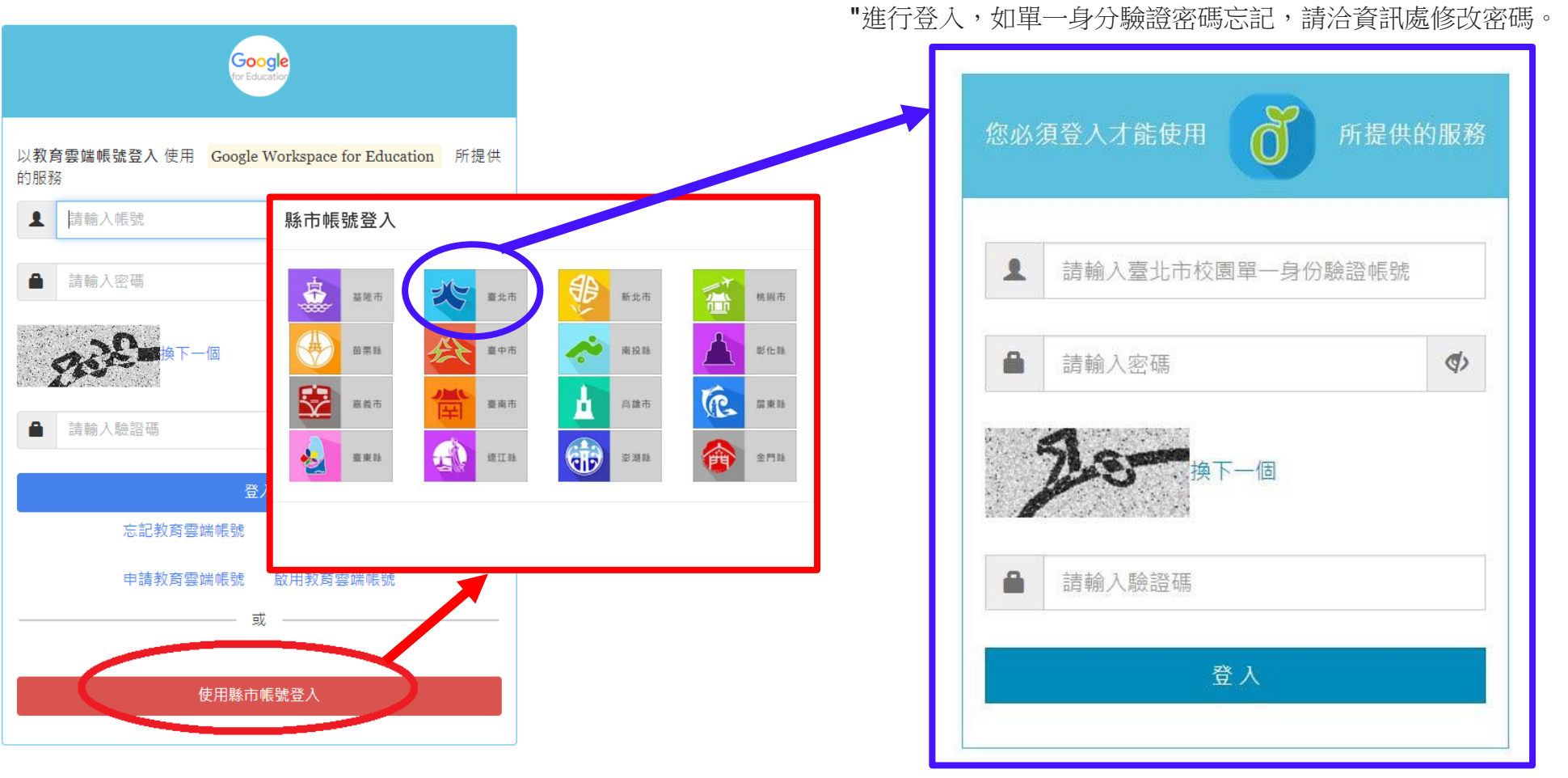

1. 進入網頁後,請點選"使用縣市帳號登入" 2. 選擇臺北市,以縣市帳號登入可採用**"**臺北市校園單一身分驗證帳號

## ◎如何將申請的 **[go.edu.tw](http://go.edu.tw/)** 帳號並加入 **Google classroom** 之步驟

[注意事項]使用 MEET 錄影功能的時候,請務必也要登入 [go.edu.tw](http://go.edu.tw/) 之帳號喔,然後以這個帳號進行錄影!

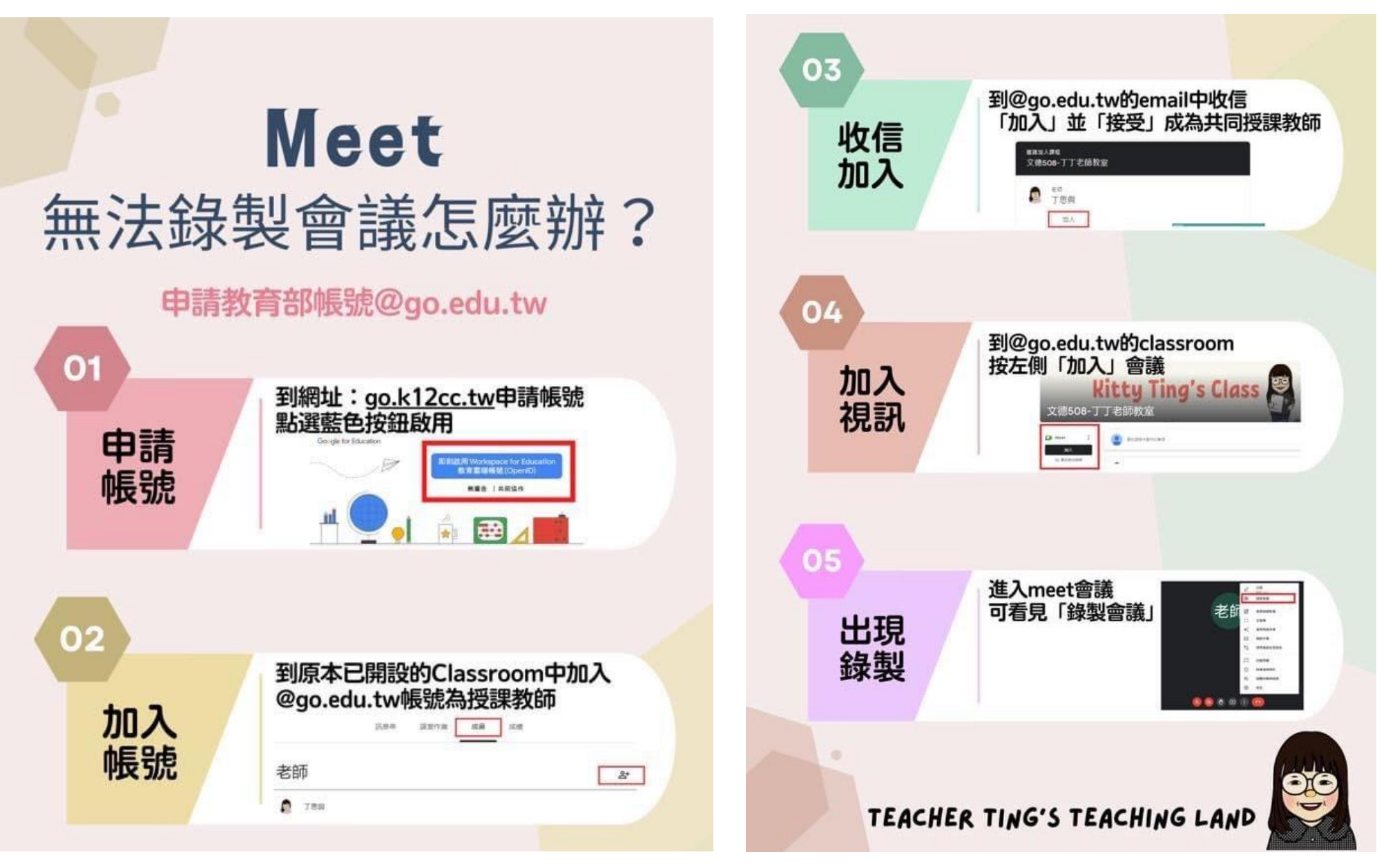

2022/05 木柵高工資訊處 製作